Please do not reply to this message.

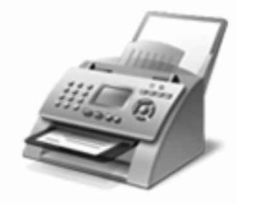

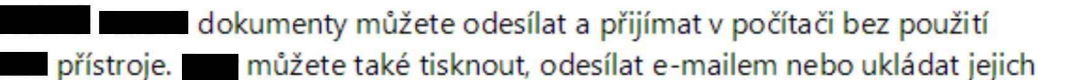

kopie.

Jak začít:

1. Pňpojte telefonní linku k počítači.

Pokud počítač potřebuje externí modem. pňpojte telefon <sup>k</sup> modemu <sup>a</sup> pak pñpojte modem <sup>k</sup> počítači.

- 2. Na panelu nástrojů klepněte na tlačítko Nový
- 3. Pomocí pokynů v průvodci nastavením připojte **XXX modem a po dokončení vytvořte**

Vítá vás program

indows<sup>®</sup>

Jedno místo pro XXXIII a XXX dokumentů

Chcete-li se namísto modemu připojit k XXXXXXXX serveru, obraťte se na správce systému. Chcete-li zobrazit další nápovědu k Klepněte na tlačítko Nápověda na panelu nástrojů.

. Po přídání Lindia – k počítači můžete zobrazit náhled dokumentů a obrázků před jejich XXXXXXIII a úpravou nastavení XXXXIII dosáhnout lepších výsledků. XXXXX soubory můžete také odeslat e-mailem nebo XXX jiným uživatelům.

Jak začít:

- 1. Připojte XXX k počítači pomocí pokynů dodaných se XXXX a pak u místěte dokument nebo obrázek na
- 2. V programu  $\blacksquare$ a Xilepněte v dolní části levého podokna na tlačítko XXX
- 3. Na panelu nástrojů klepněte na tlačítko Nové
- 4. Vyberte požadované nastavení XXXXXXXXX <sup>a</sup> můžete začít XXXXXXXXX

Pomocí možnosti na panelu nástrojů můžete XXXXXXXXXXX položky kdykoli odeslat e-mailem. vytisknout nebo zkopírovat. Chcete-li zobrazit další nápovědu ke klepněte na tlačítko Nápověda na panelu nástrojů.